<span id="page-0-0"></span>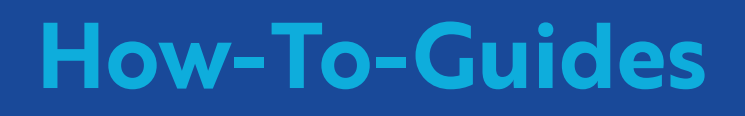

# **Single Trip**

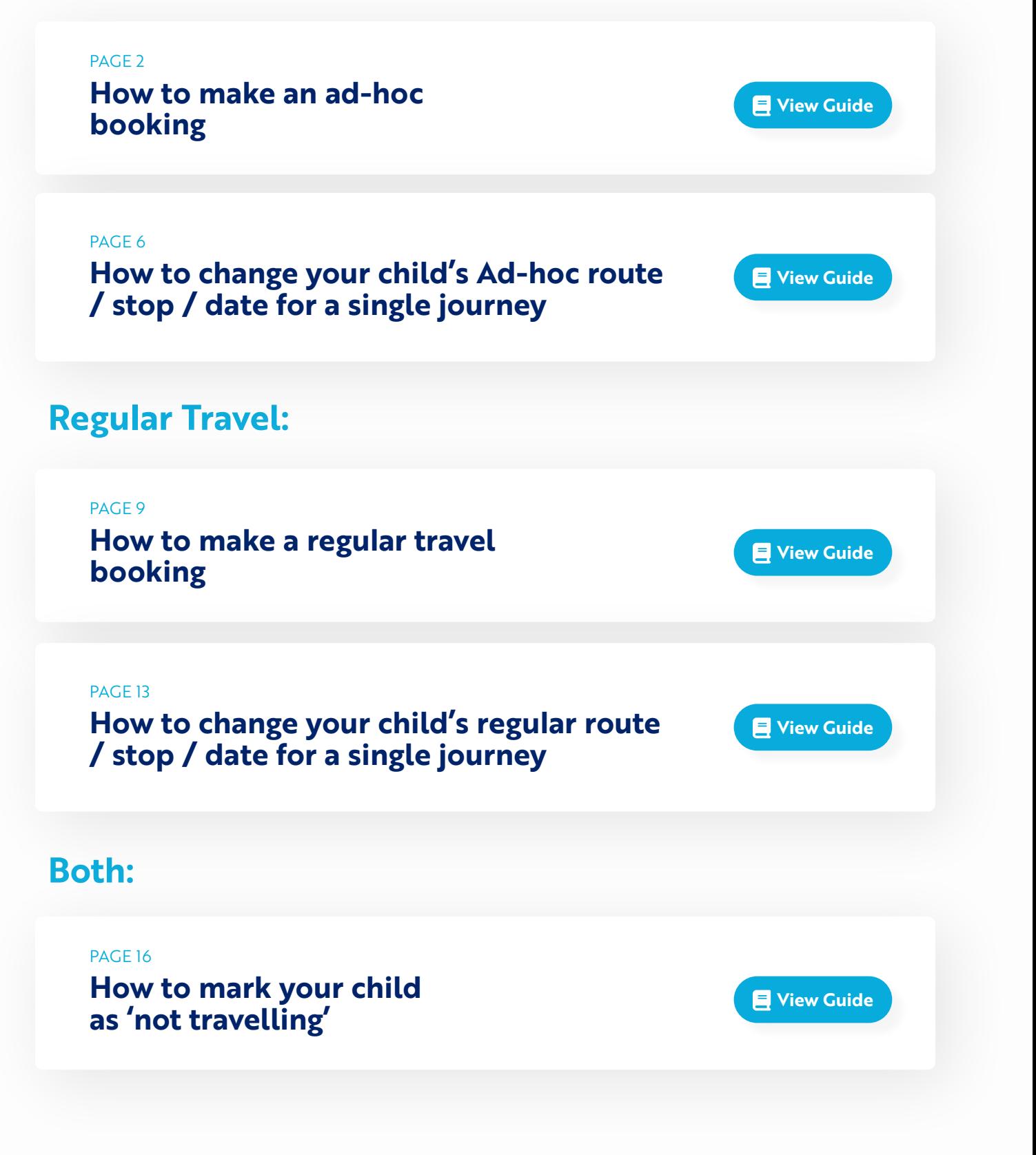

# <span id="page-1-0"></span>**How to make an ad-hoc booking:**

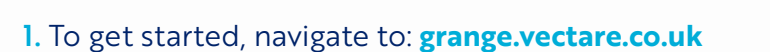

2. Click "LOGIN" in the menu bar on the left hand side of the screen.

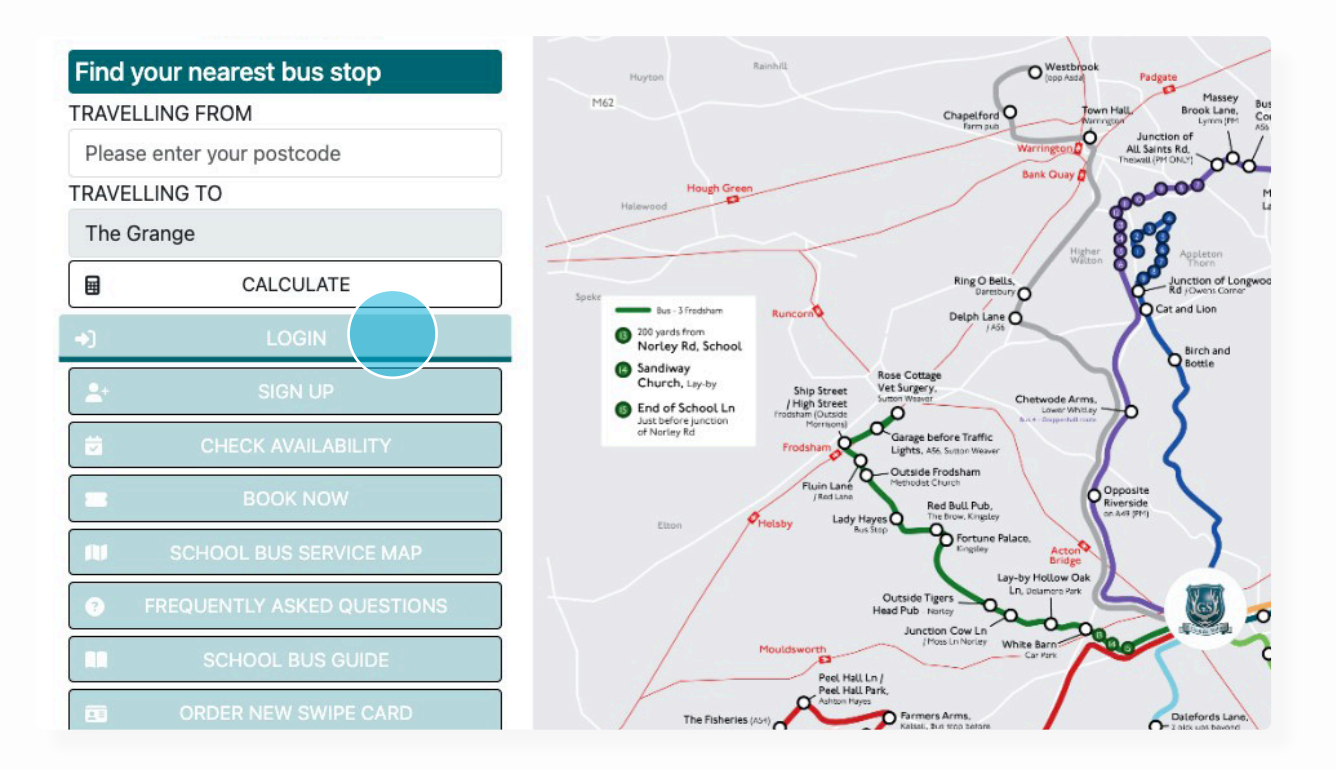

### 3. Click "BOOK NOW"

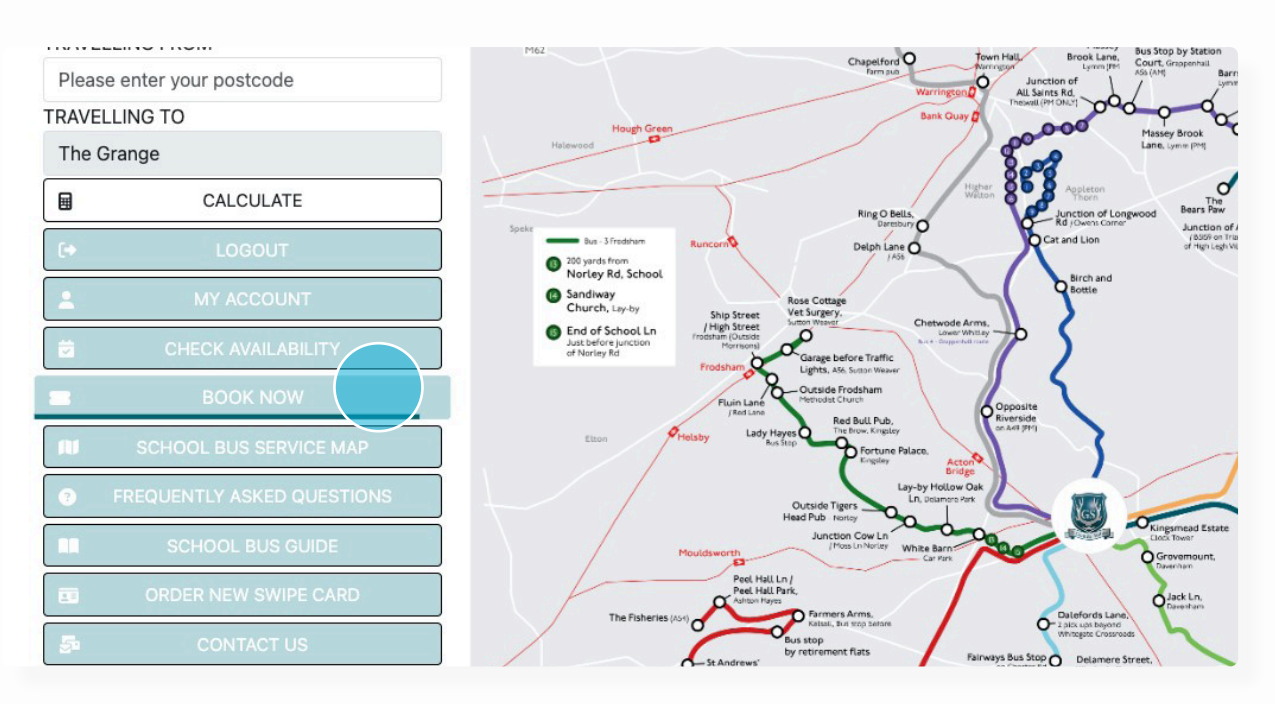

# 4. Click on 'Single Trip'

Bus 1 - Appleton | Bus 3 - Frodsham | Bus 4 - Grappenhall | Bus 5 - Kelsall & Taporley | Bus 6 - Knutsford | Bus 8 - Nantwich | Bus 9 - Great<br>Sankey | Bus 10 - Crewe | Bus 11 - Altrincham

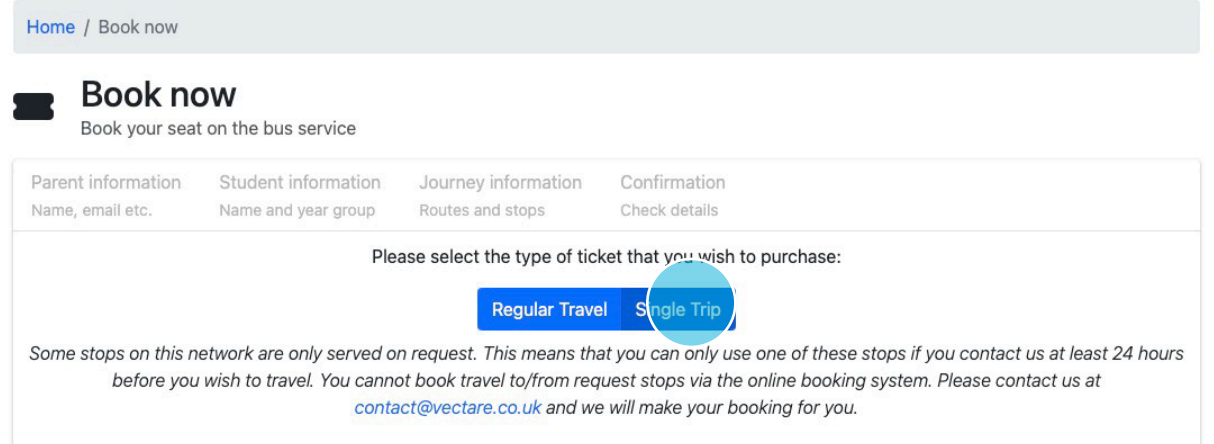

#### 5. Fill in your personal details

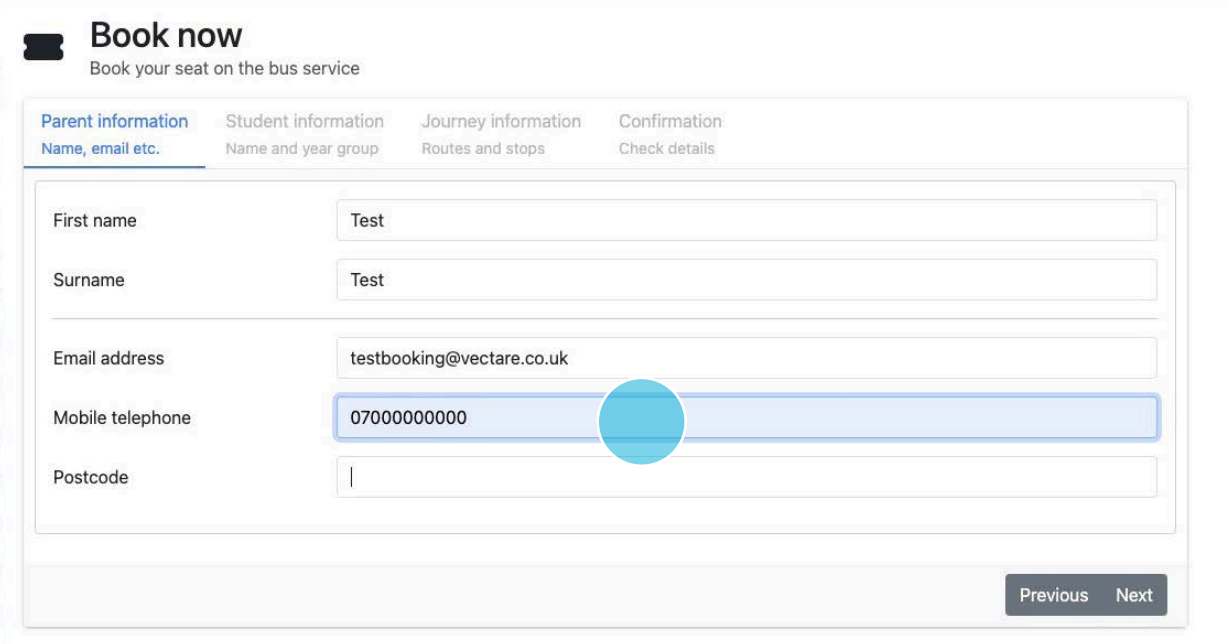

#### 6. Select your child's name

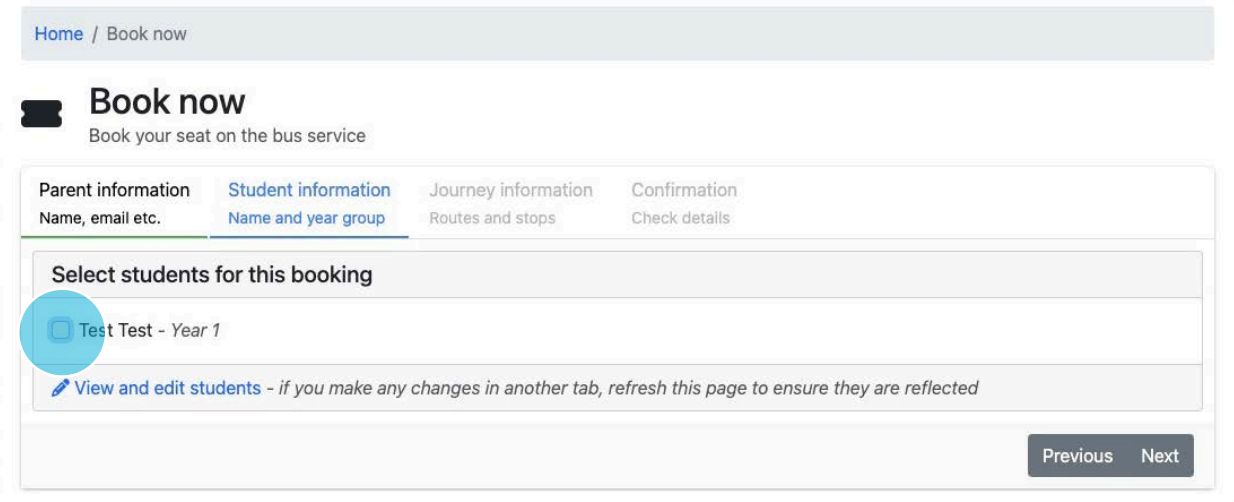

### 7. Please fill out the booking form based on your travel requests

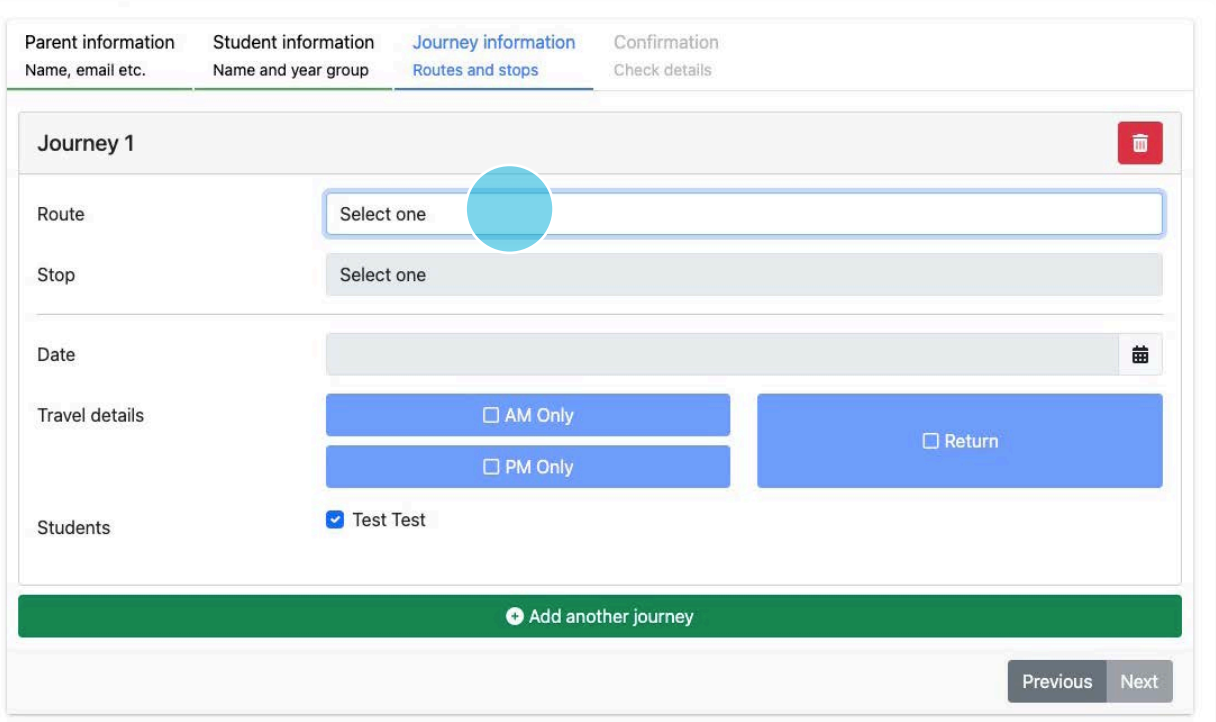

# 9. Click "Next"

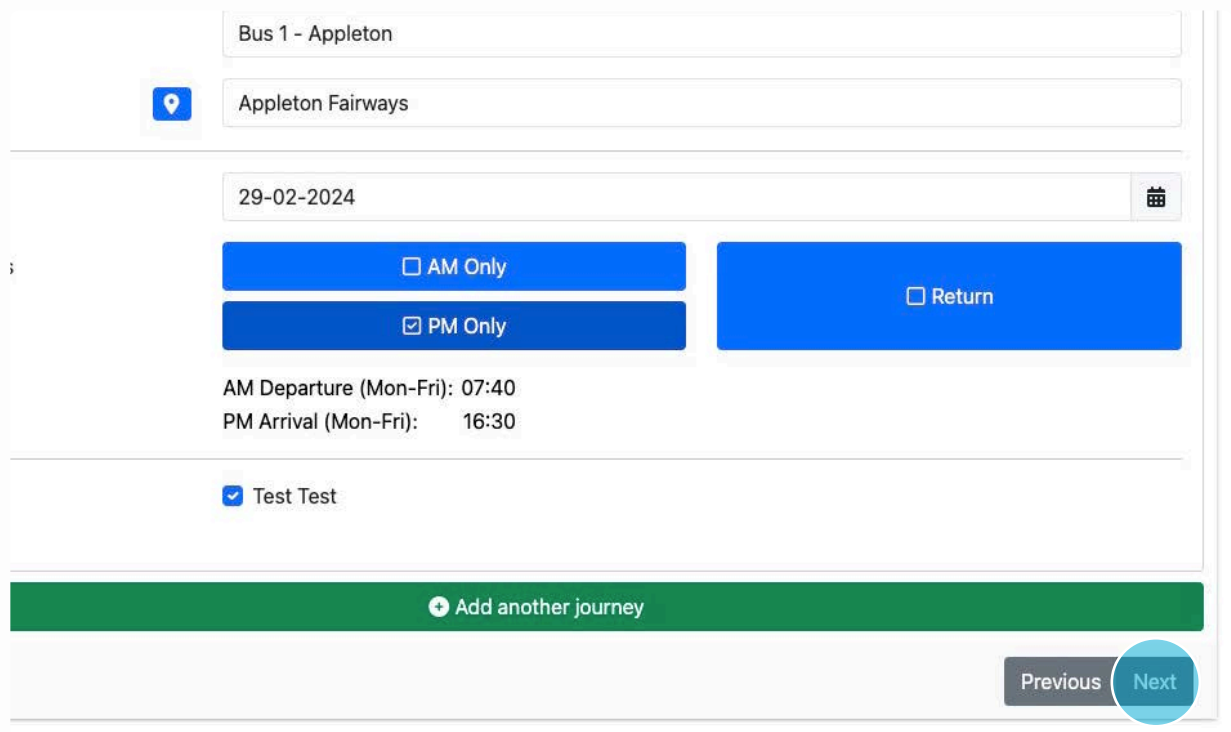

### 10. Click "Pay now"

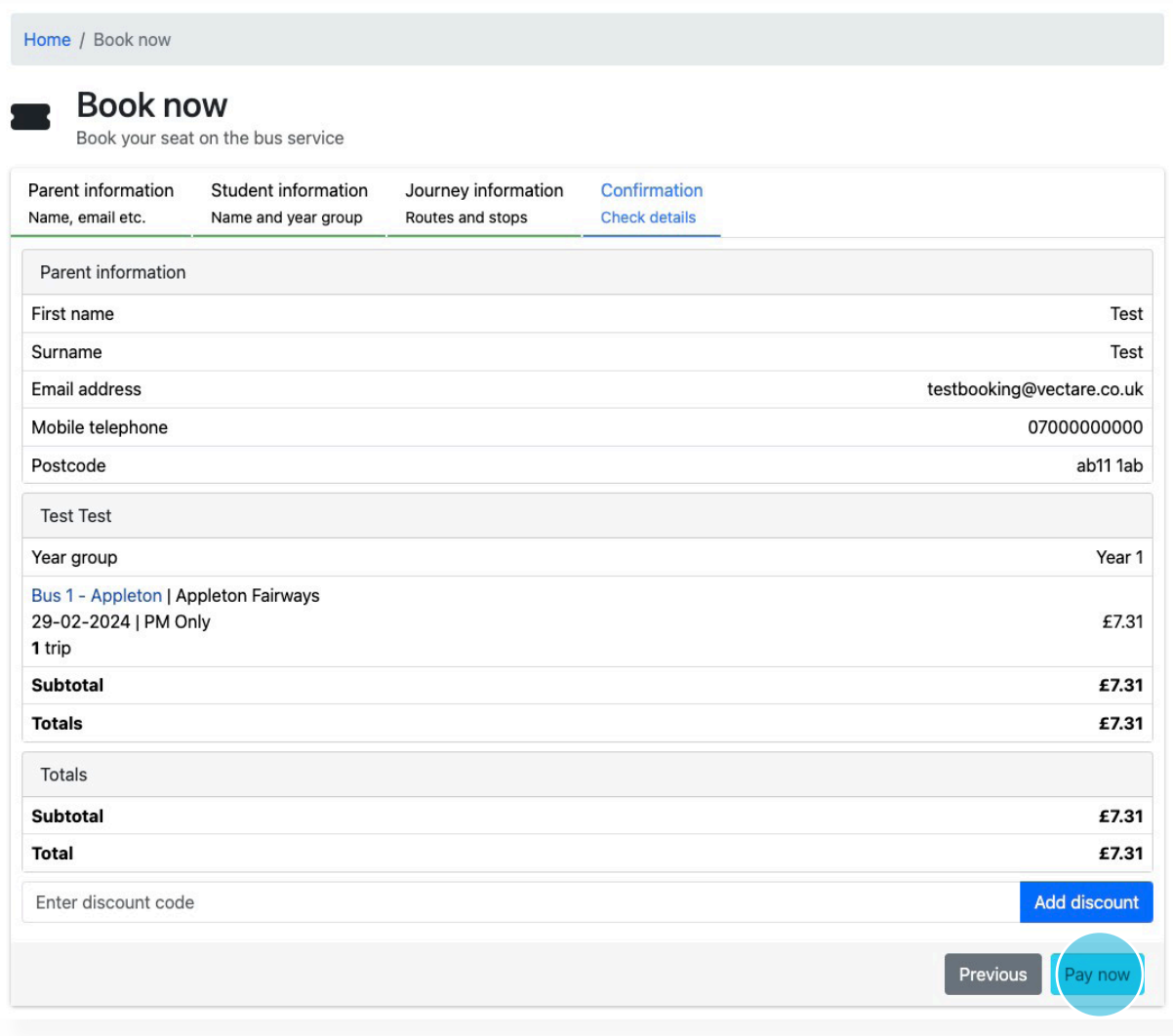

IMPORTANT: Your child's seat is only guaranteed if you receive a booking confirmation email.

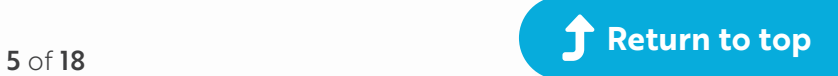

# <span id="page-5-0"></span>**How to change your child's Ad-hoc route / stop / date for a single journey**

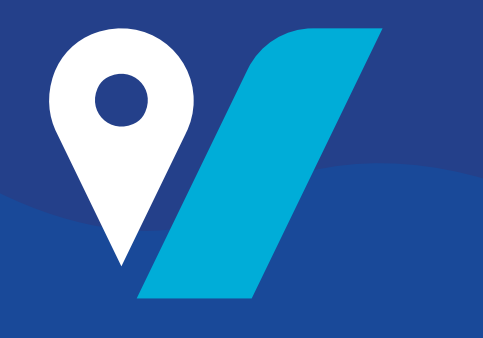

#### 1. To get started, navigate to: **[grange.vectare.co.uk](http://grange.vectare.co.uk)**

#### 2. Click "LOGIN" - You will then be able to login through iSAMS and enter your login credentials

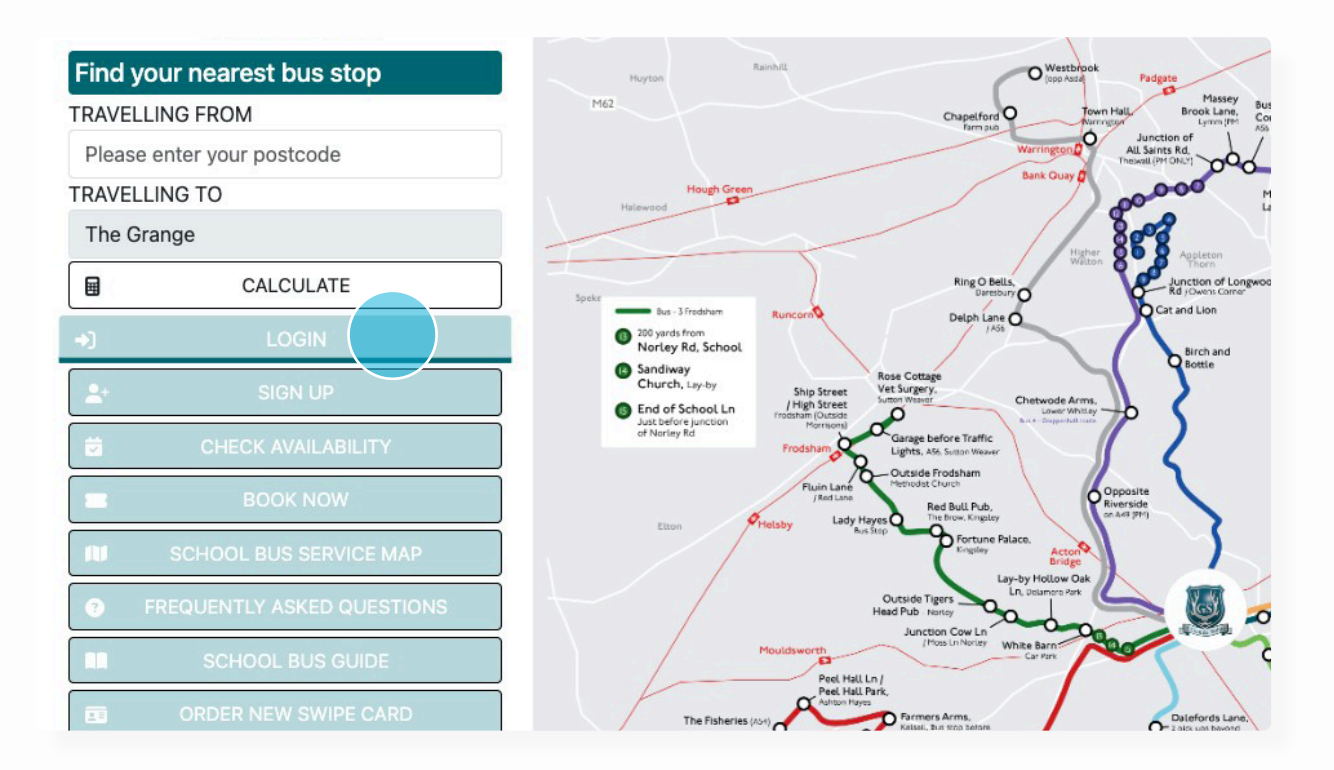

#### 3. Click "MY ACCOUNT"

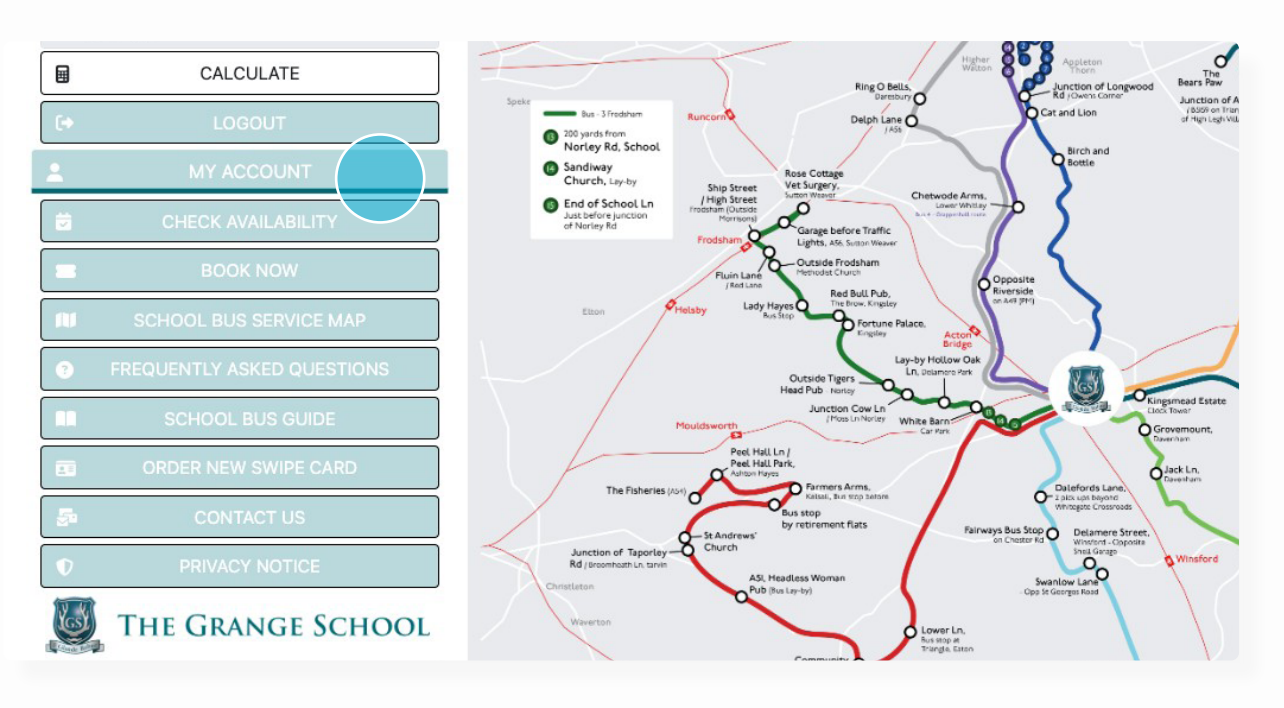

#### 4. Click on 'Journey Calendar'

Bus 1 - Appleton | Bus 3 - Frodsham | Bus 4 - Grappenhall | Bus 5 - Kelsall & Taporley | Bus 6 - Knutsford | Bus 8 - Nantwich | Bus 9 - Great Sankey | Bus 10 - Crewe | Bus 11 - Altrincham

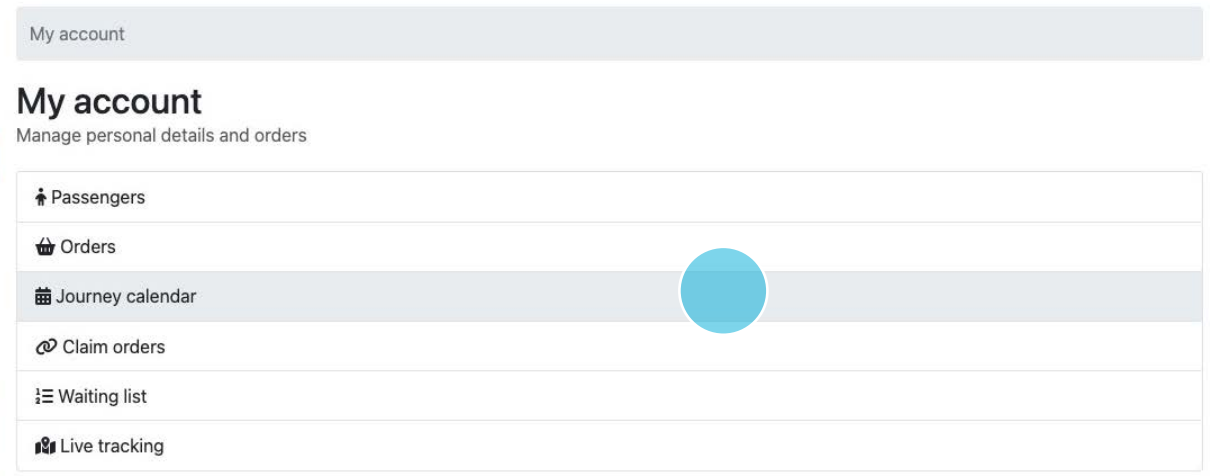

#### 5. Click which trip you would like to change

# Journey calendar

View travel for a specific day

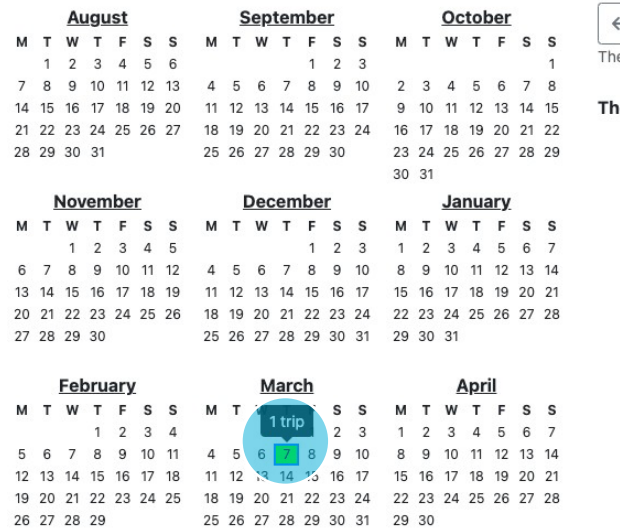

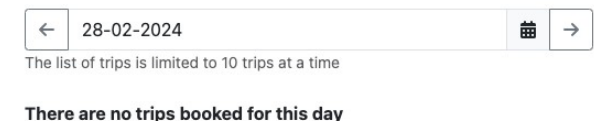

#### 6. Click the flag symbol to change your child's booking route, stop or date for a journey

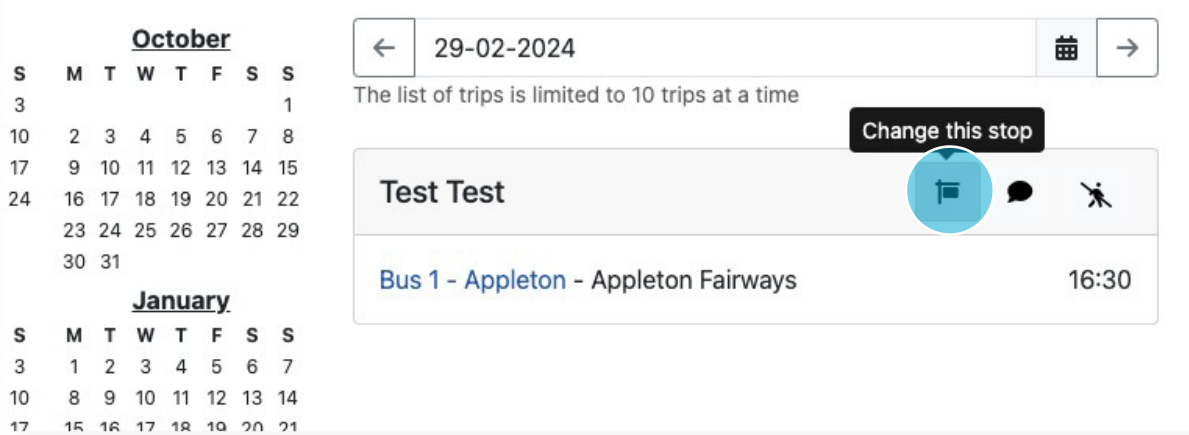

#### 7. Click on the various drop downs to make the requested change

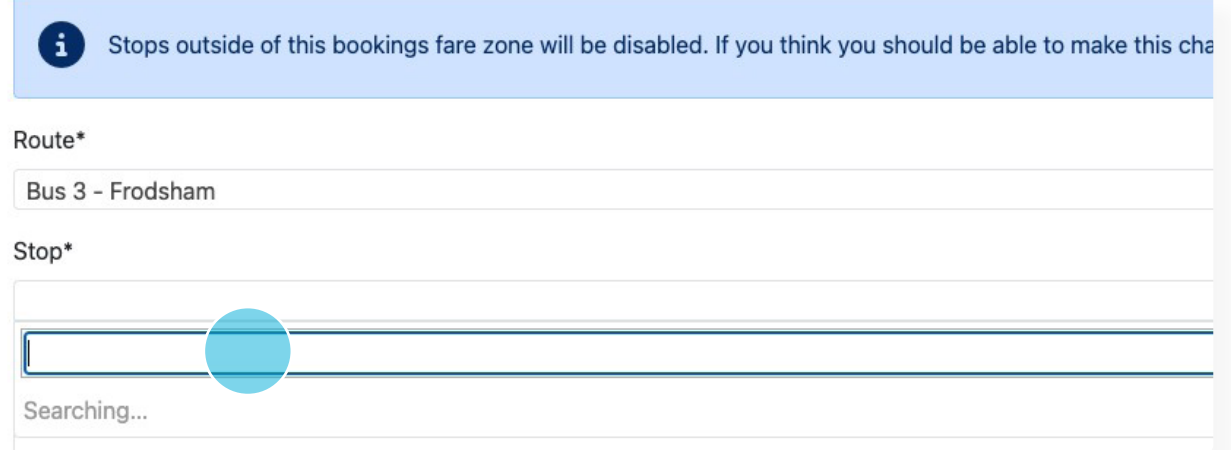

Please note:. If you want to change a single booking outside its existing fare zone please contact us using the app or website.

#### 8. Click "Submit"

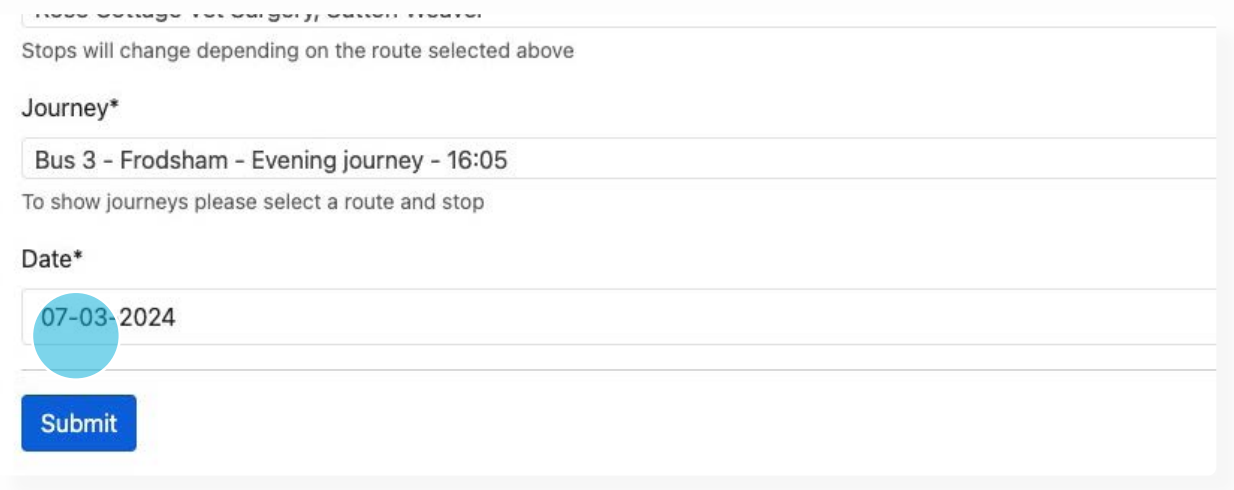

9. You will receive a confirmation email outlining the change you had made

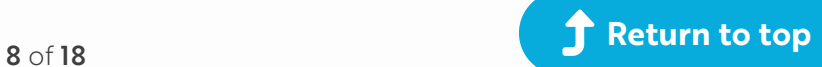

# <span id="page-8-0"></span>**How to make a regular booking:**

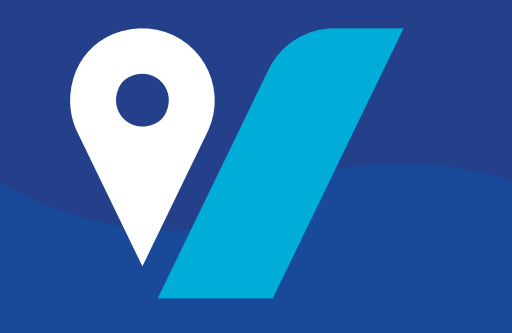

- 1. To get started, navigate to: **[grange.vectare.co.uk](http://grange.vectare.co.uk)**
- 2. Click "LOGIN" You will then be able to login through iSAMS and enter your login credentials

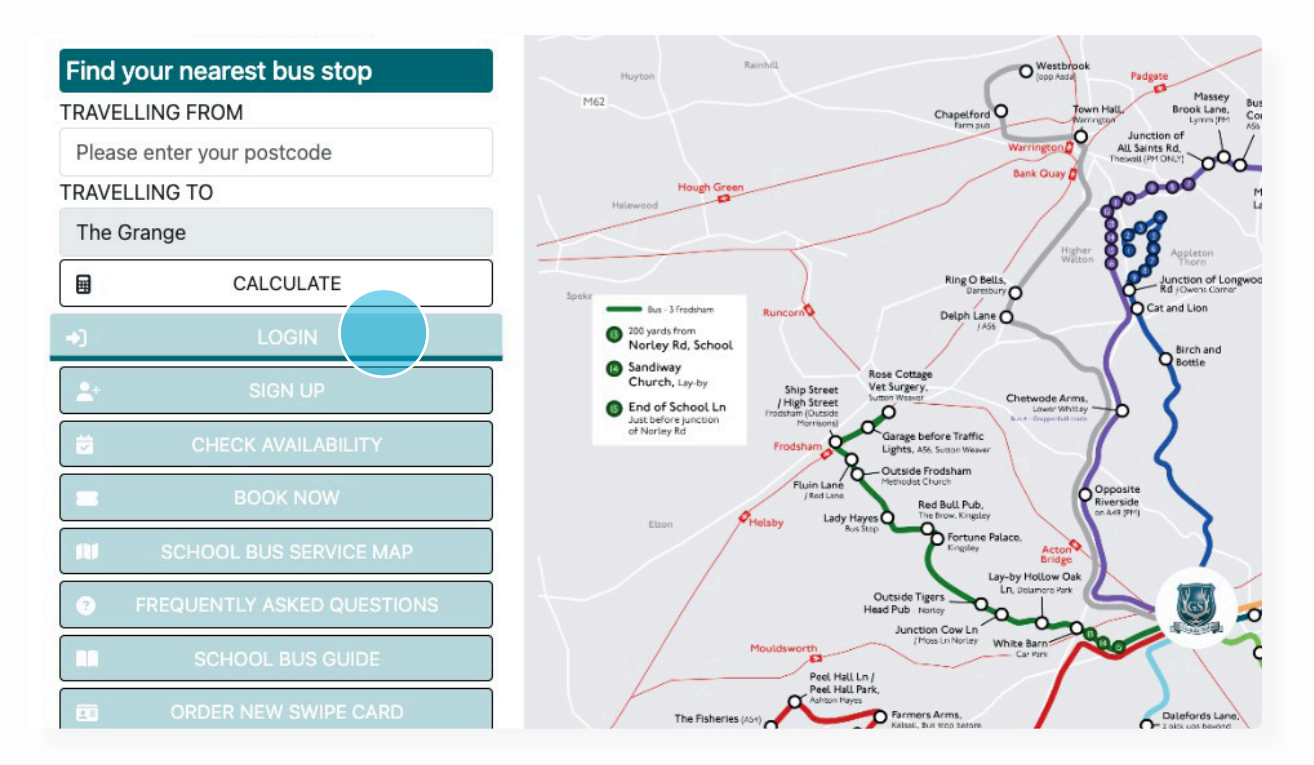

# 3. Click "BOOK NOW"

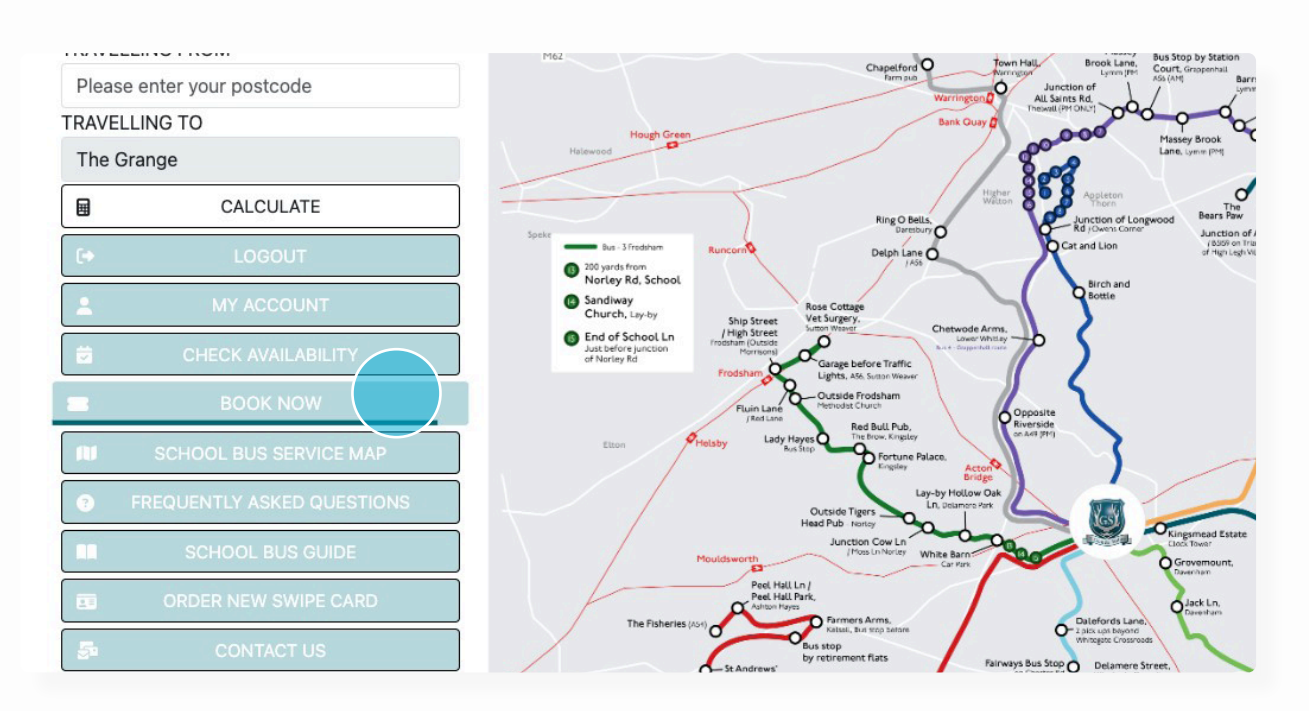

# 4. Click on 'Regular Travel'

Bus 1 - Appleton | Bus 3 - Frodsham | Bus 4 - Grappenhall | Bus 5 - Kelsall & Taporley | Bus 6 - Knutsford | Bus 8 - Nantwich | Bus 9 - Great<br>Sankey | Bus 10 - Crewe | Bus 11 - Altrincham

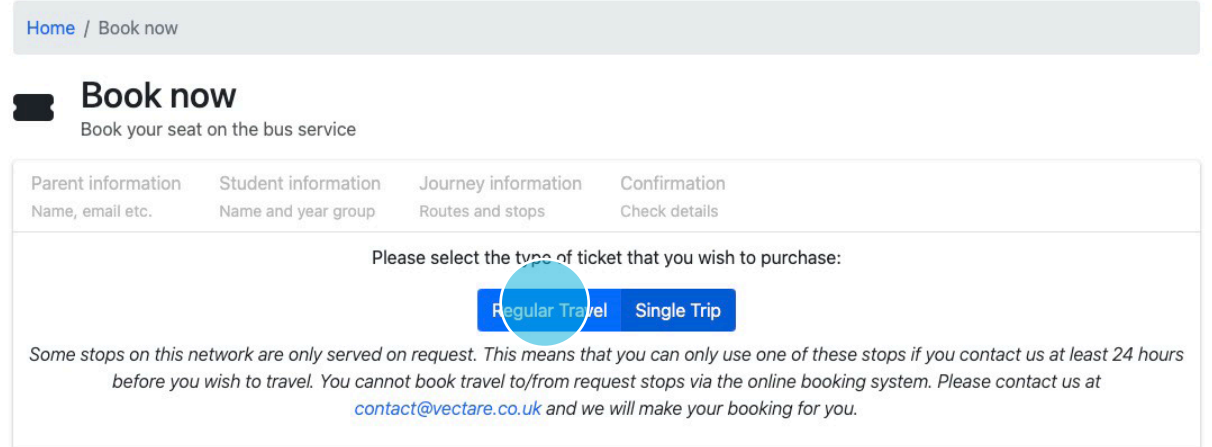

#### 5. Fill in your personal details

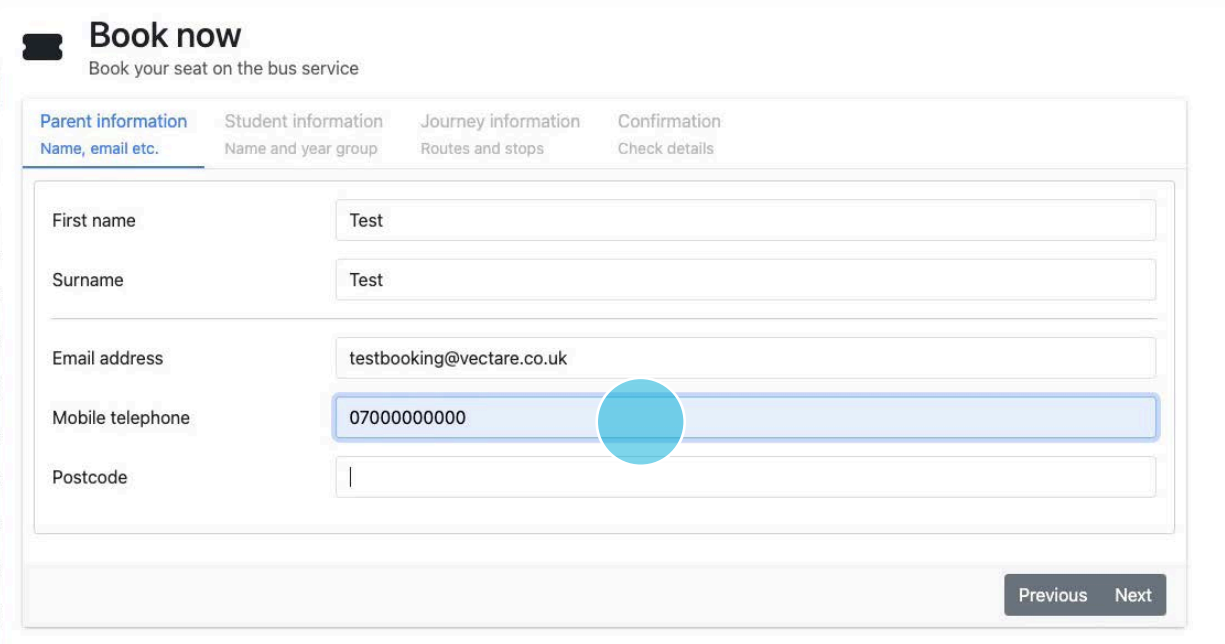

#### 6. Select your child's name

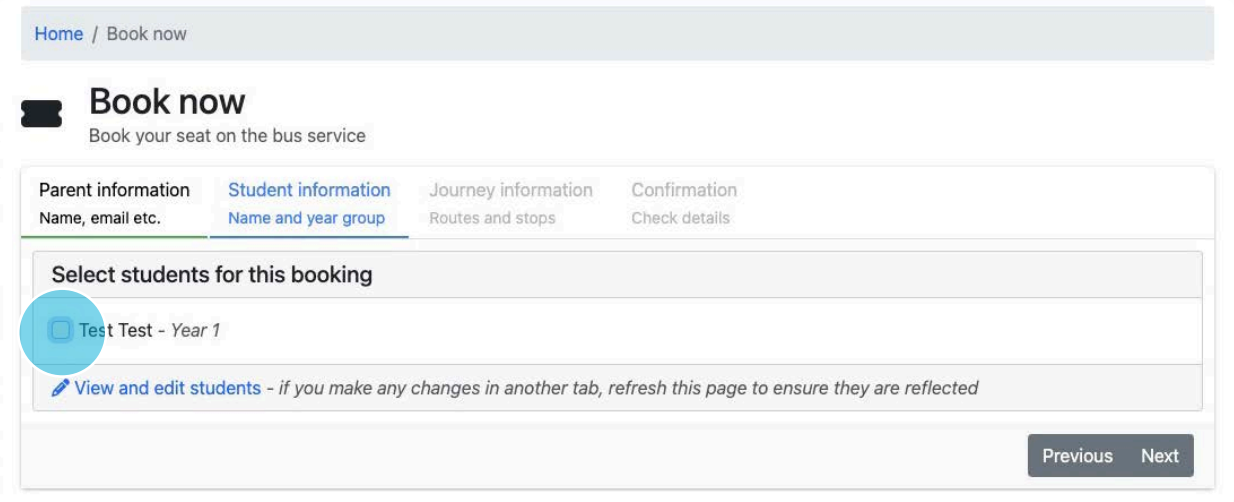

### 7. Please fill out the booking form based on your travel requests

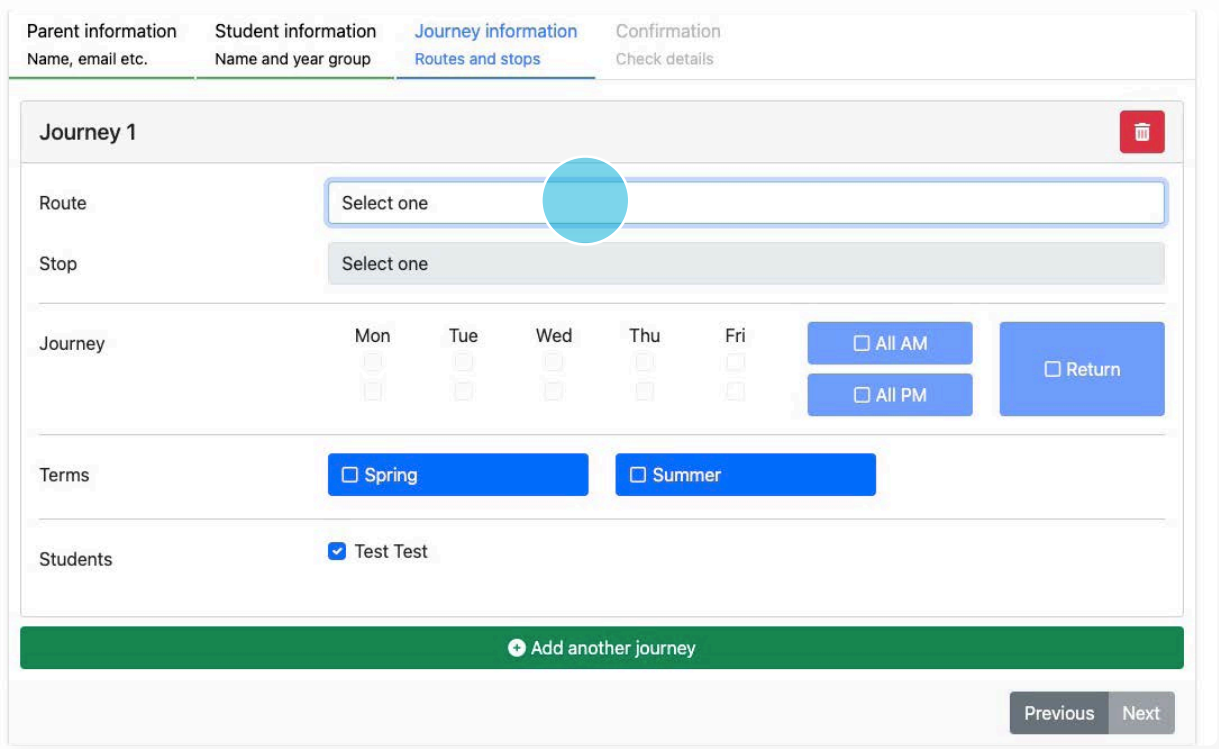

# 9. Click "Next" to go to the booking confirmation stage

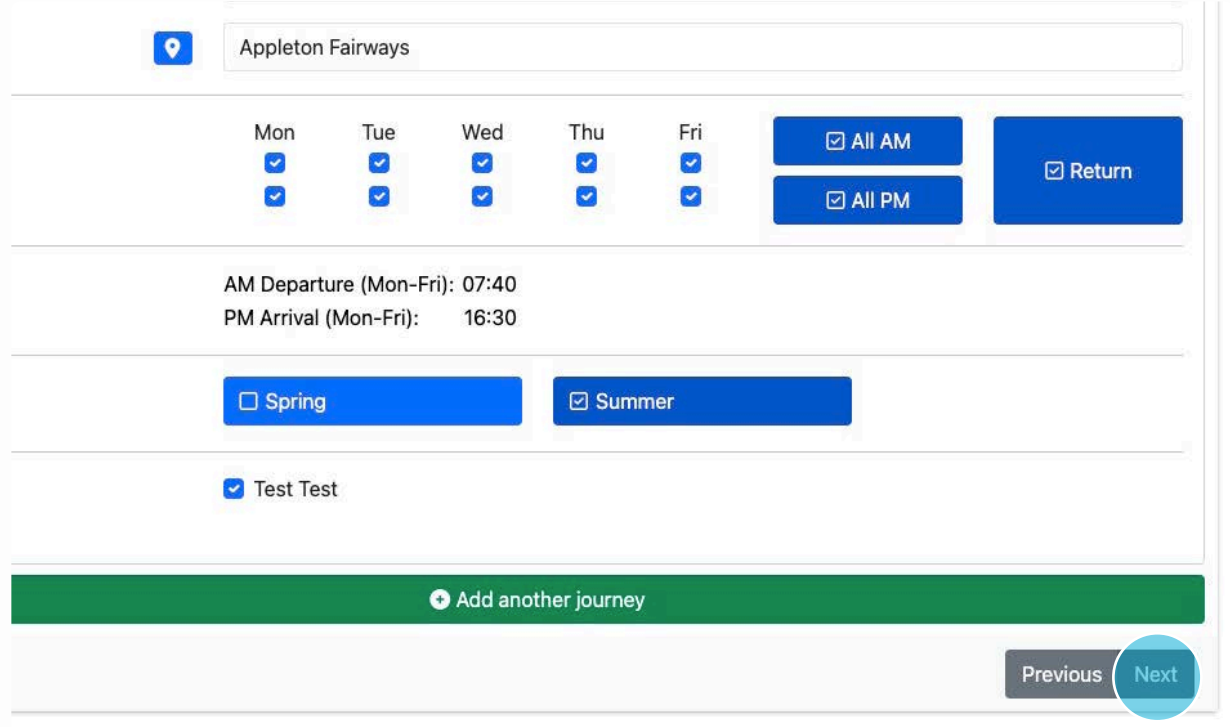

10. If you choose "Pay all now" you will be taken to a payment page now to make payment for your order. If you choose "Pay 1st term now" you will be taken to a payment page now for the first term. You will receive an email with a link to pay for any subsequent terms when they are due.

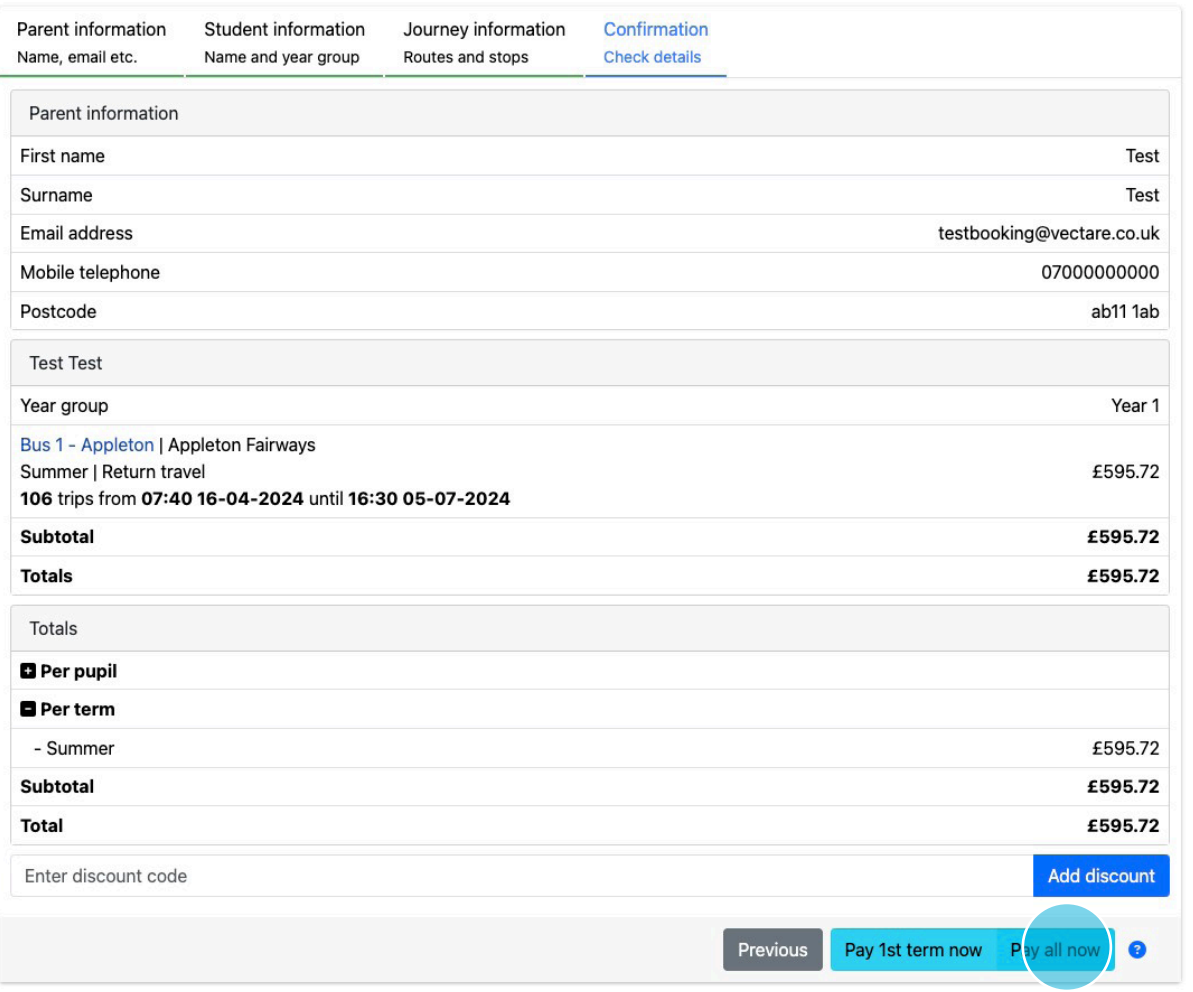

IMPORTANT: Your child's seat is only guaranteed if you receive a booking confirmation email.

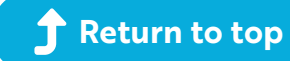

# <span id="page-12-0"></span>**How to change your child's regular route / stop / date for a single journey**

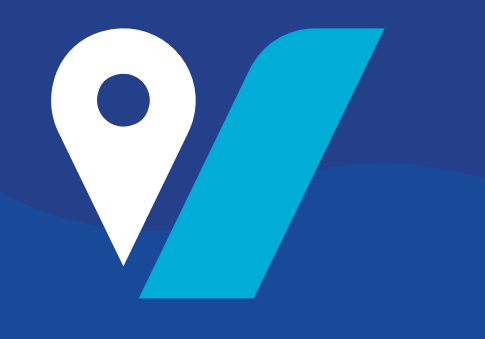

1. To get started, navigate to: **[grange.vectare.co.uk](http://grange.vectare.co.uk)**

2. Click "LOGIN" - You will then be able to login through iSAMS and enter your login credentials

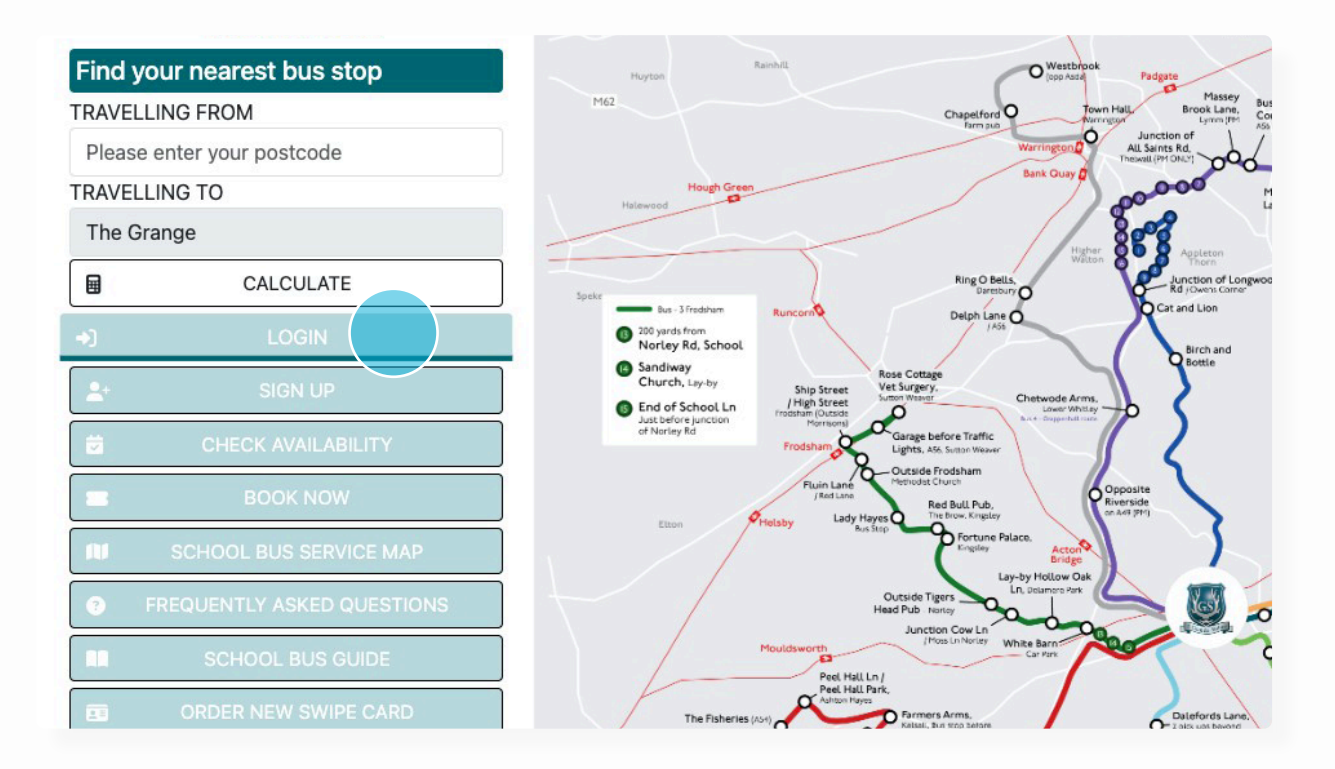

## 3. Click "MY ACCOUNT"

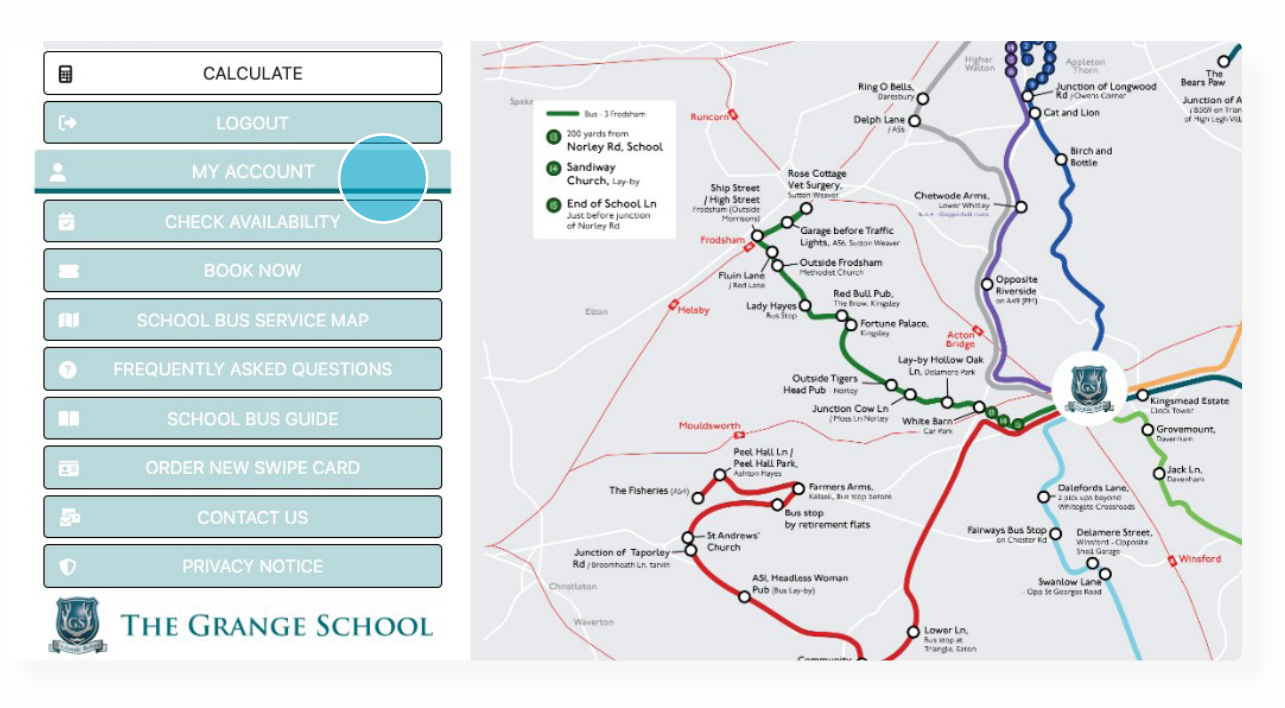

#### 4. Click on 'Journey Calendar'

Bus 1 - Appleton | Bus 3 - Frodsham | Bus 4 - Grappenhall | Bus 5 - Kelsall & Taporley | Bus 6 - Knutsford | Bus 8 - Nantwich | Bus 9 - Great Sankey | Bus 10 - Crewe | Bus 11 - Altrincham

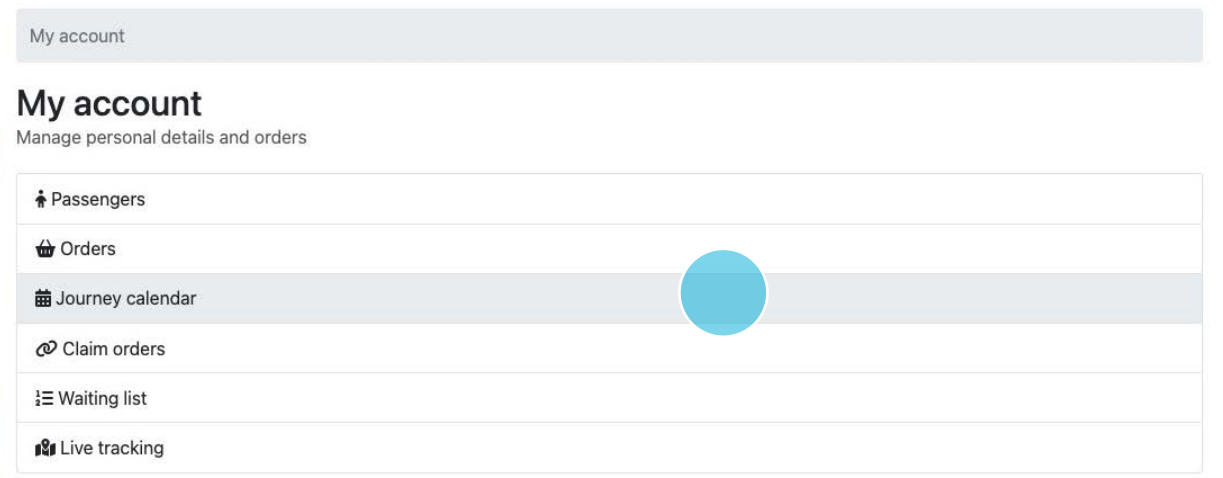

#### 5. Click which trip you would like to change

# Journey calendar<br>View travel for a specific day

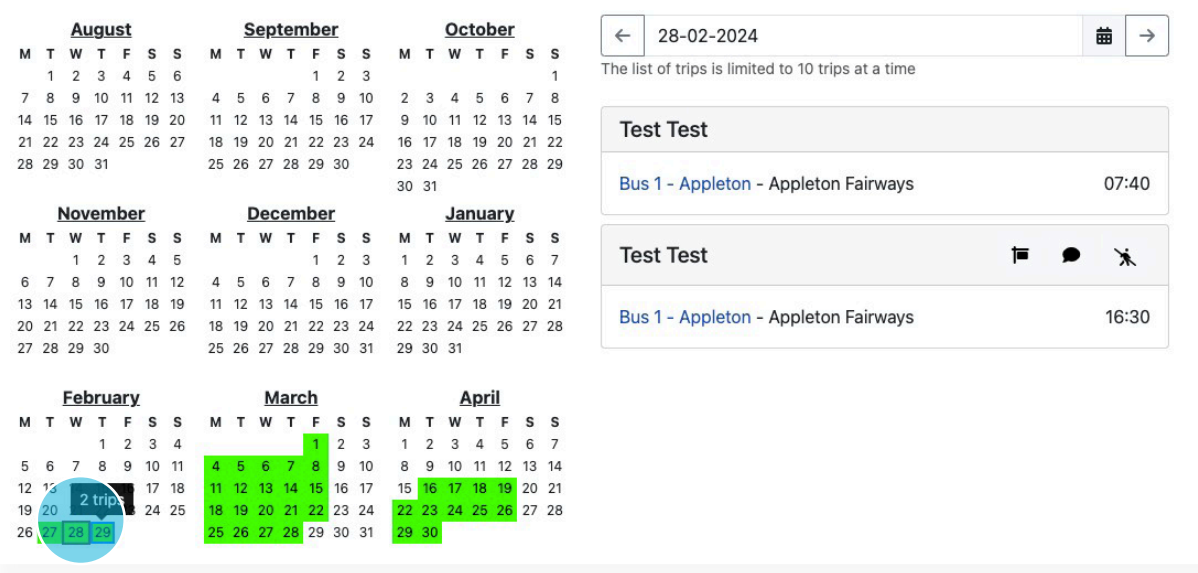

Please note: If you would like a permanent change of day, route, stop as opposed to a one-off change, please contact us via the app or website.

#### 6. Click the flag symbol change your child's booking route, stop or date for a journey

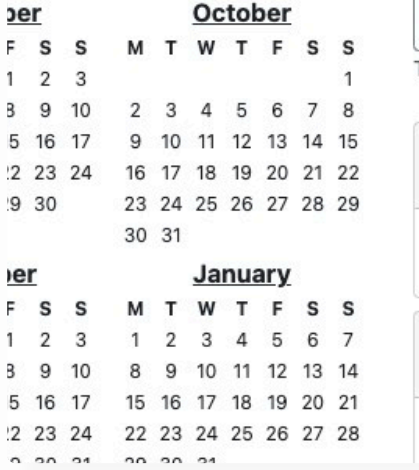

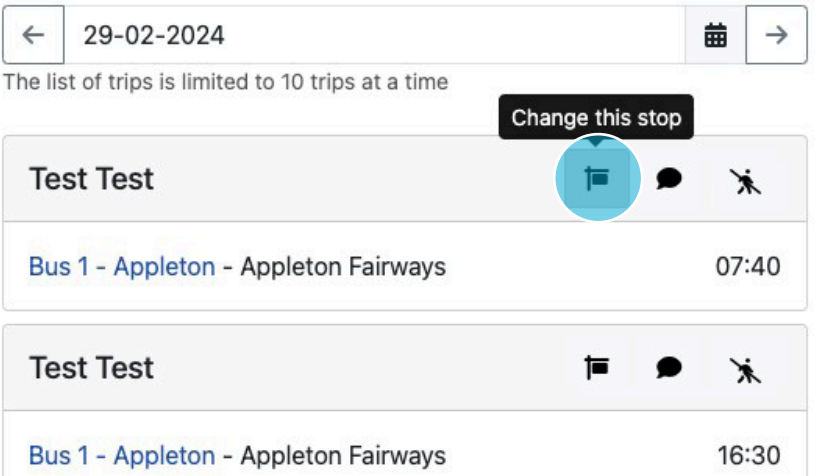

#### 7. Click on the various drop downs to make the requested change

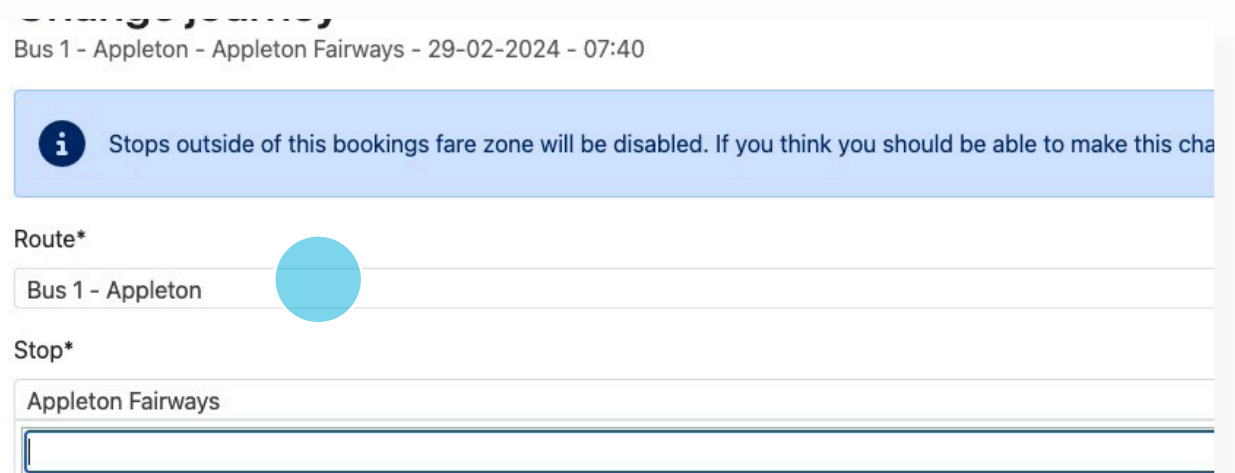

Please note:. If you want to change a single booking outside its existing fare zone please contact us using the app or website.

#### 8. Click "Submit"

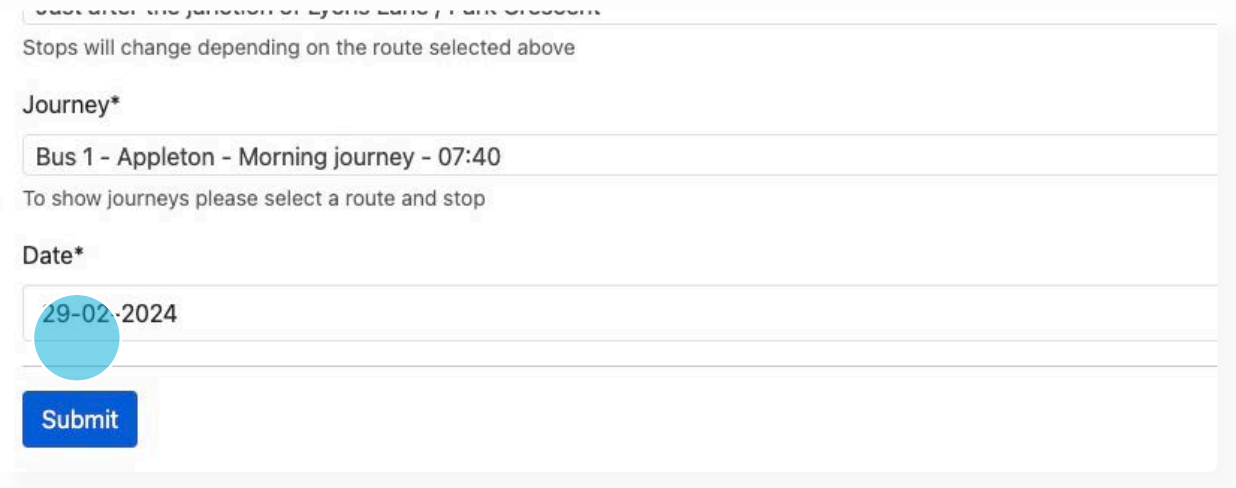

9. You will receive a confirmation email outlining the change you had made

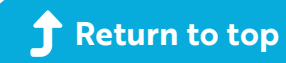

# <span id="page-15-0"></span>**How to mark your child as 'not travelling'**

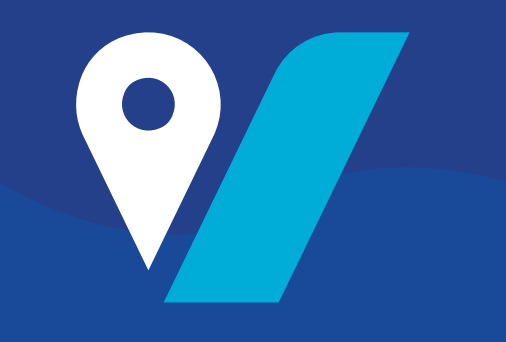

- 1. To get started, navigate to: **[grange.vectare.co.uk](http://grange.vectare.co.uk)**
- 2. Click "LOGIN" You will then be able to login through iSAMS and enter your login credentials

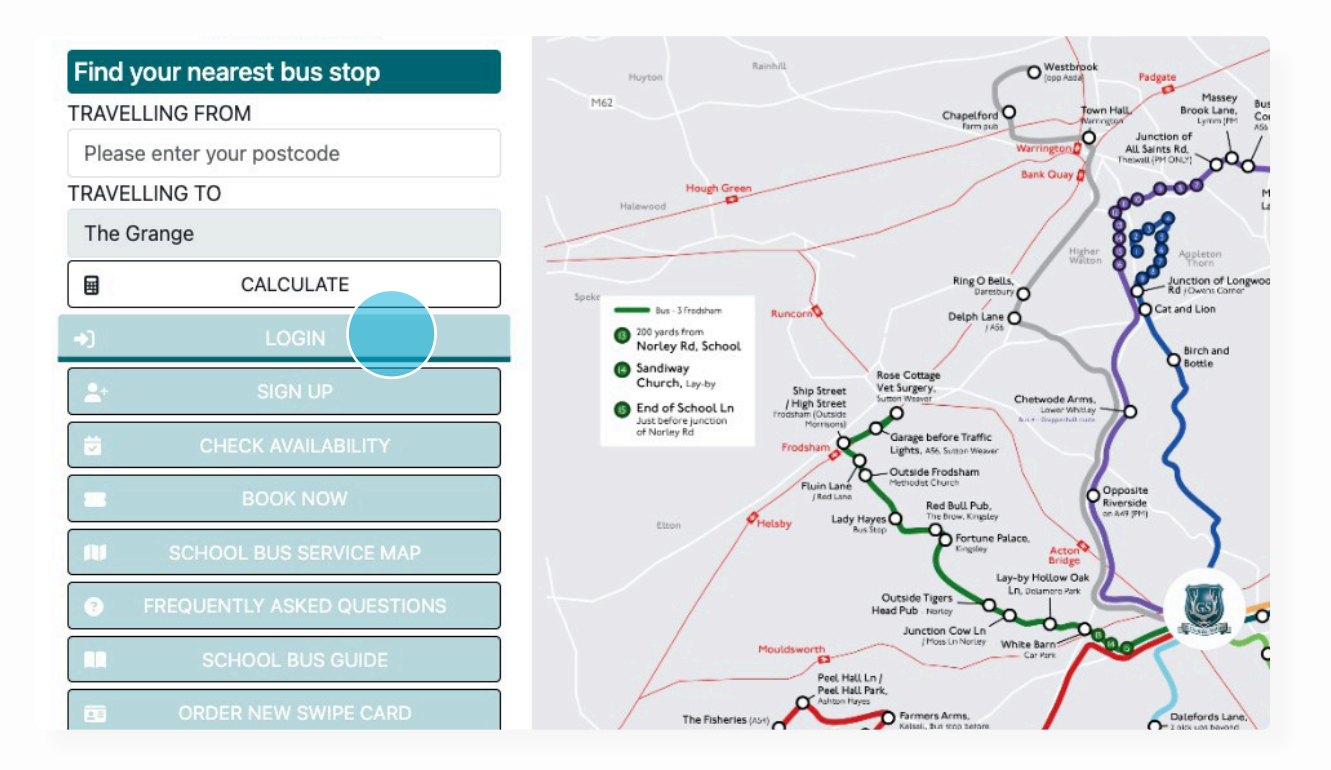

## 3. Click "MY ACCOUNT"

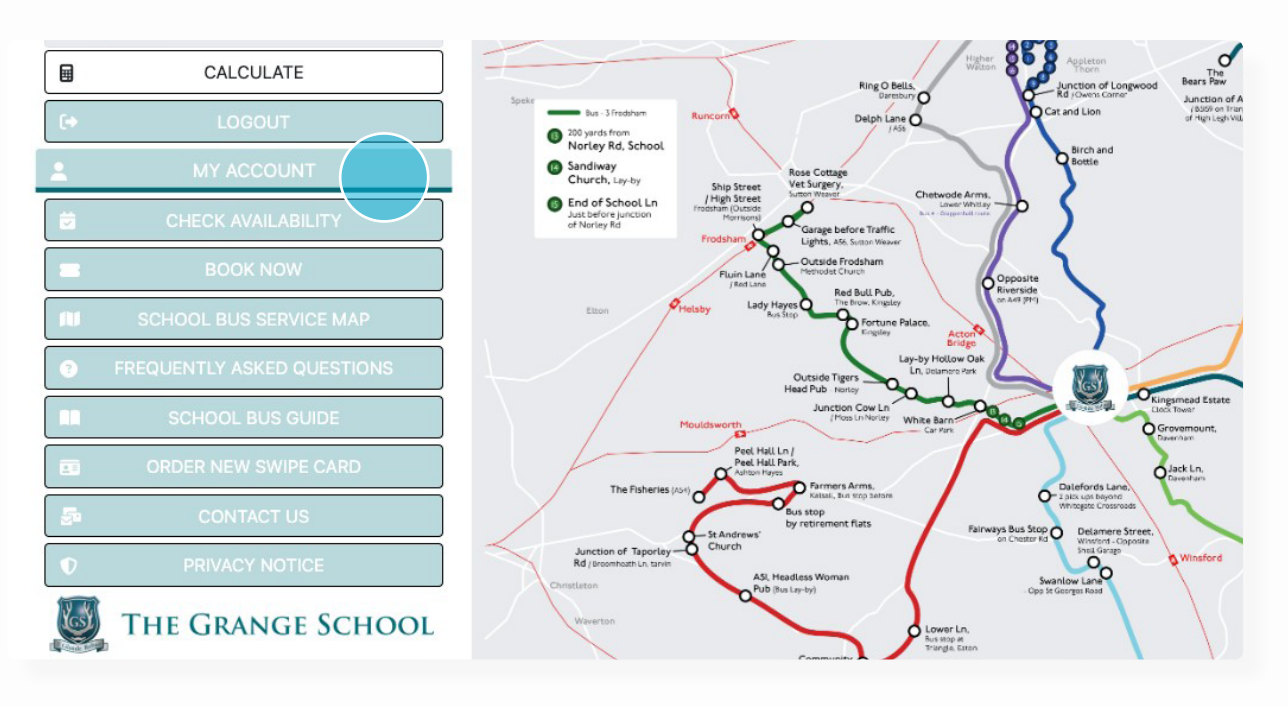

#### 4. Click on 'Journey Calendar'

Bus 1 - Appleton | Bus 3 - Frodsham | Bus 4 - Grappenhall | Bus 5 - Kelsall & Taporley | Bus 6 - Knutsford | Bus 8 - Nantwich | Bus 9 - Great Sankey | Bus 10 - Crewe | Bus 11 - Altrincham

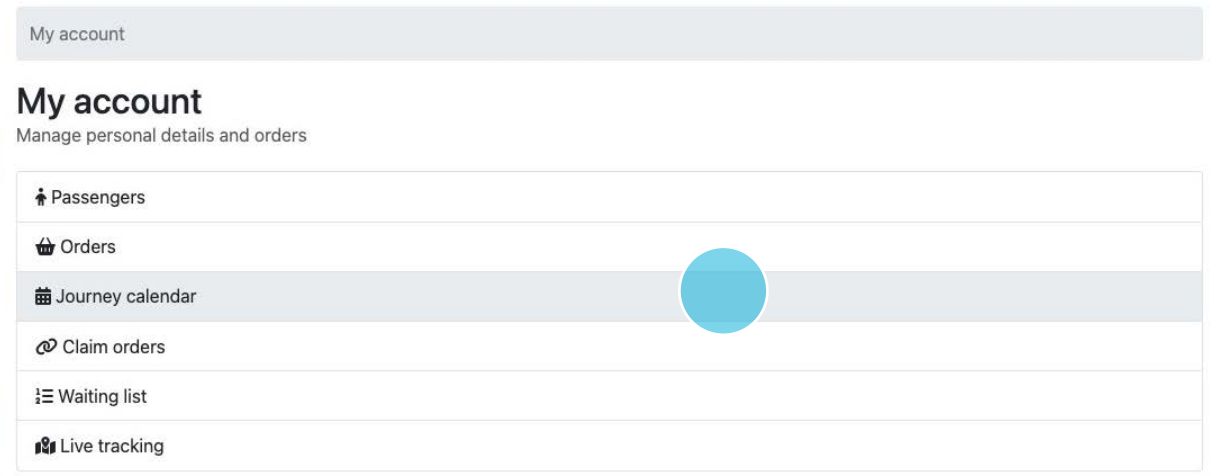

■ →

#### 5. Click which trip you would like to change

# Journey calendar

View travel for a specific day

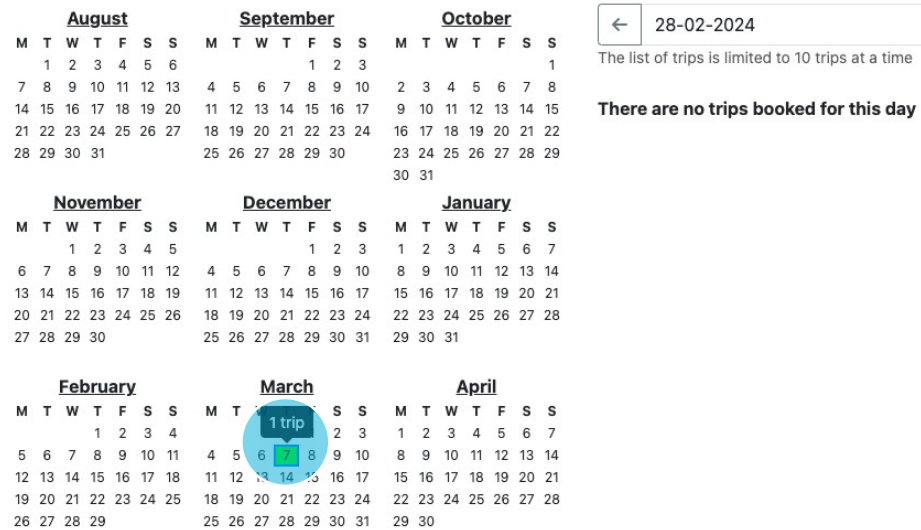

#### 6. Click the stick figure symbol with the cross through

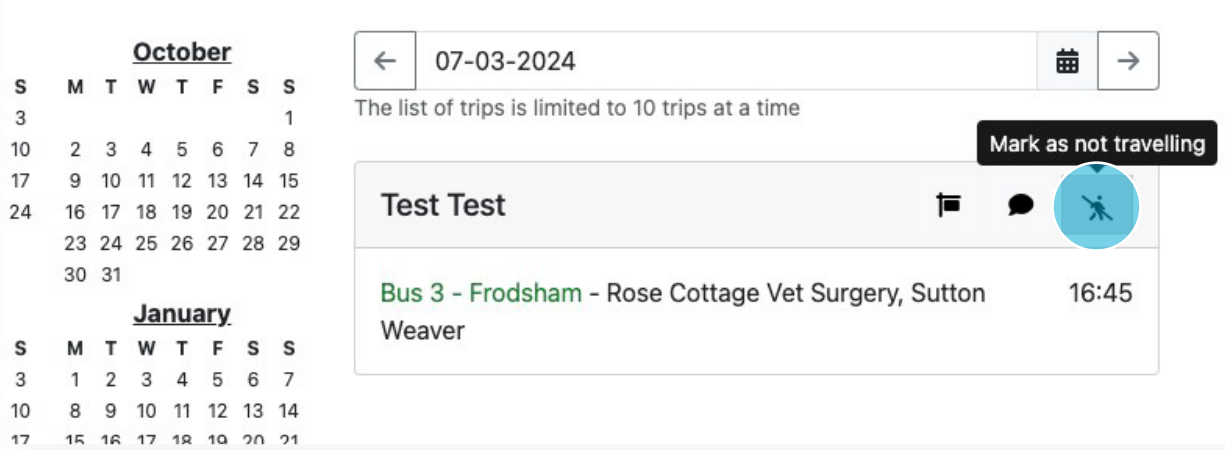

### 7. Click 'Yes' to confirm you would like to mark your child as 'not travelling'

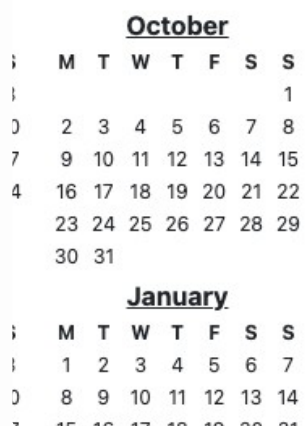

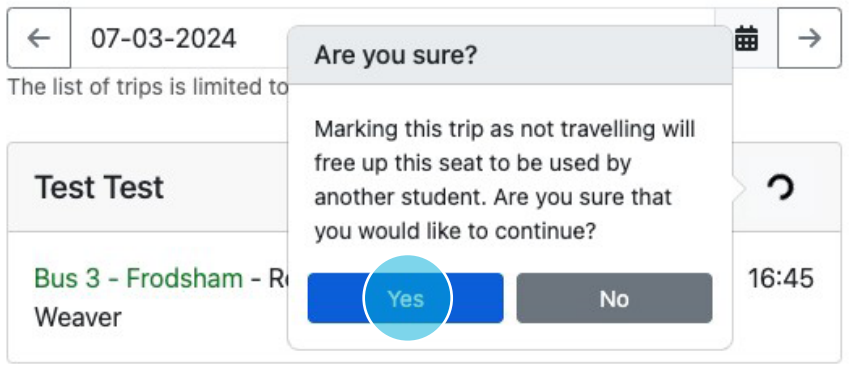

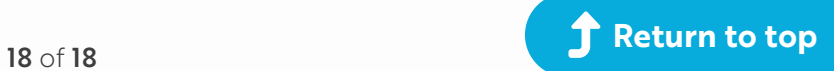